# emplus

## User Manual

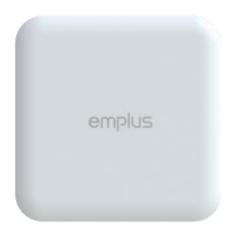

WAP353

Version 1.0

## IMPORTANT

To install this Access Point Please refer to the Quick Installation Guide included in the product packaging

## Chapter 1 Product Overview

## Introduction

## **Key Features**

- Supports IEEE802.11ac wave2/ac/a/b/g/n wireless standards with up to 400 Mbps data rate on 2.4GHz band and 867Mbps on 5GHz band
- Support Wave 2 MU-MIMO function on 5GHz radio.
- Support Tx Beamforming to enlarge the transmitting distance.
- Perform 256-QAM to enhance air performance up to 400Mbps under the 2.4GHz radio
- Two 3 dBi 2.4 GHz Internal antennas
- Two 5 dBi 5 GHz Internal antennas
- Flexible application by the built-in 2nd LAN port.
- More customized items on Band Steering for intelligent Management.
- Traffic Shaping to control bandwidth per SSID/user
- Secured Guest Network option available

The AP is 802.11 ac wave2/a/b/g/n Outdoor Access Point with speeds up to 400 Mbps on 2.4GHz and 867Mbps on 5GHz band. It can be configured as an Access Point, Client Bridge, or WDS (AP, Station & Bridge). The AP is an affordable solution which is built in high-powered radios and longrange settings to replace the ordinary Access Points that do not have the range and reach to connect to a growing number of wireless users. With Wave2 features, the Access Point could reduce the handling period on client devices and network with more client devices at the same time. Meanwhile, the beamforming will gather energy to a specific direction and increase the transmitting distance.

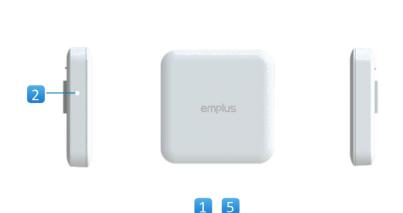

6

#### WAP353

- 1. Reset Button
- 2. LED Indicators
- 3. 10/100/1000 LAN Port (802.3af/at PoE)
- 4. DC Power input
- 5. 10/100/1000 LAN Port (**Optional**)
- 6. USB 2.0 Port (**Optional**)

| Standards            | 802.11ac/a/b/g/n                                              |  |  |
|----------------------|---------------------------------------------------------------|--|--|
| Frequency            | 2.4GHz+5GHz                                                   |  |  |
| Data Rates           | 400Mbps + 867Mbps                                             |  |  |
| Physical Interface   | 2.4GHz : 3.38 dBi for ANT-0 ; 4.26dBi for ANT-1               |  |  |
|                      | 5150~5250MHz : 4.47dBi for ANT-0 ; 5.38dBi for ANT-1          |  |  |
|                      | 5725-5850MHz: 4.86dBi for ANT-0 ; 5.62dBi for ANT-1           |  |  |
| Radio Chains/Streams | 1 x Gigabit LAN (802.3 af/at PoE) ; 1x DC Jack ; Reset Button |  |  |
|                      | Optional: 1Gigabit LAN ; 1x USB 2.0 Port                      |  |  |

## Physical & Environment

| Power Source               | DC Input: 12 VDC/1A                                            |
|----------------------------|----------------------------------------------------------------|
|                            | PoE: compatible with 802.3af/at 54Vdc/0.6A                     |
| Internal High Gain Antenna | 3.38 dBi and 4.26dBi 2.4GHz antennas                           |
| (Peak Gain)                | 4.47dBi and 5.38dBi 5150~5250MHz antennas                      |
|                            | 4.86dBi and 5.62dBi 5725-5850MHz antennas                      |
|                            | 1 x 10/100/1000Mbps Ethernet Port with 802.3af/at PoE          |
| Interface                  | 1 x DC power connector                                         |
|                            | 1 x reset button                                               |
|                            | 1 x 10/100/1000Mbps Ethernet Port                              |
| Interface Opti ons         | 1 x USB 2.0 Port                                               |
|                            | **USB require DC12V/1A or 802.3at PoE power                    |
| Dimensions (W x D x H)     | 142x142x34 mm                                                  |
| Mounting                   | Ceiling, T-Rail and Wall mount                                 |
| liviounting                | Optional pole mount, in-ceiling bracket and junction box plate |
| Environment                | Operating temperature: 0°C~40°C                                |
|                            | Operating humidity: 0%~90% typical                             |
| Technical Specifications   | Storage temperature: -30°C~80°C                                |

## Applications

Wireless LAN (WLAN) products are easy to install and highly efficient. The following list describes some of the many applications made possible through the power and flexibility of WLANs:

- Difficult-to-Wire Environments: There are many situations where wires cannot be installed, deployed easily, or cannot be hidden from view. Older buildings, sites with multiple buildings, and/or areas that make the installation of a Ethernet-based LAN impossible, impractical or expensive are sites where WLAN can be a network solution.
- Temporary Workgroups: Create temporary workgroups/networks in more open areas within a building; auditoriums, amphitheaters classrooms, ballrooms, arenas, exhibition centers, or temporary offices where one wants either a permanent or temporary Wireless LAN established.
- The Ability to Access Real-Time Information: Doctors/Nurses, Point-of-Sale Employees, and/or Warehouse Workers can access real-time information while dealing with patients, serving customers, and/or processing information.
- Frequently Changing Environments: Set up networks in environments that change frequently (i.e.: Show Rooms, Exhibits, etc.).
- Small Office and Home Office (SOHO) Networks: SOHO users require a cost-effective, easy, and quick installation of a small network.
- Training/Educational Facilities: Training sites at corporations or students at universities use wireless connectivity to exchange information between peers and easily access information for learning purposes.

EnGenius Technologies 1580 Scenic Ave. Costa Mesa, CA 92626 Contact Name/Title: Eric Chen / Product Marketing Contact Information (Email/Tel): eric.chen@engeniustech.com / 714-432-8668

## Chapter 2 Before You Begin

## **Computer Settings**

## Windows XP/Windows 7/Windows 8/Windows 10

Inordertouse the Access Point, you must first configure the TCP/IPv4 connection of your Windows OS computer system.

1a. ClicktheStart buttonandopentheControl Panel

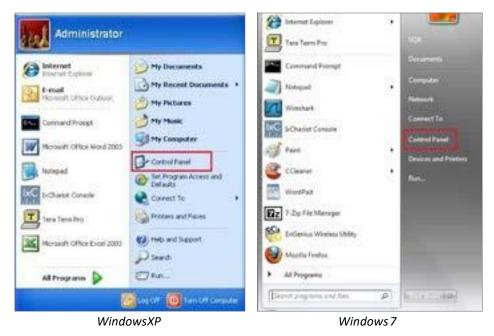

1b. Move your mouse to the lower right hot corner to display the Charms Barand select the Control Panel in Windows 80S.

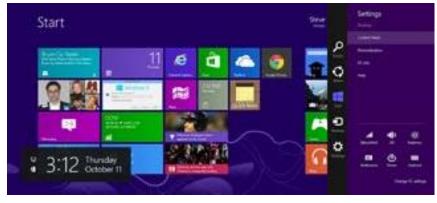

Windows 8

1c. In Windows 10, click Start to select All APPs to enter the folder of Windows system for selecting Control Panel.

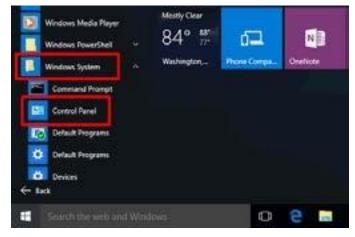

Windows 10

2a.In Windows XP, click Network Connections.

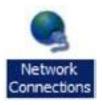

2b.In Windows 7/Windows 8/Windows 10, click View Network Status and Tasks in the Network and Internet section, then select Change adapter settings.

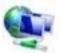

Network and Internet View network status and tasks Choose homegroup and sharing options

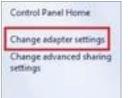

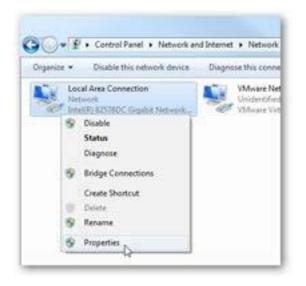

4. Select Internet Protocol Version 4 (TCP/IPv4) and then select Properties.

| stworking Sharing                                                                                                    |                                                                                                    |                                      |
|----------------------------------------------------------------------------------------------------|----------------------------------------------------------------------------------------------------|--------------------------------------|
| Connect using                                                                                                    |                                                                                                    |                                      |
| 🔮 Intel(R) 825780                                                                                                    | DC Gigabit Network Conn                                                                                                    | ection                               |
|                                                                                                    |                                                                                                    | Configure                            |
| his connection uses                                                                                                    | the following terms:                                                                                                    |                                      |
| Clerit for Mc                                                                                                    | crosoft Networks                                                                                                    |                                      |
| C SVMware Brid                                                                                                    | ige Protocol                                                                                                    |                                      |
| 🗹 🌉 GoS Packet                                                                                                    | Scheduler                                                                                                    |                                      |
|                                                                                                    | ter Sharing for Microsoft N                                                                                                |                                      |
|                                                                                                    | ocol Version 6 (TCP/IPv6                                                                                                   |                                      |
| F 2 Fight statements                                                                                                    |                                                                                                    |                                      |
| and a second second sec | ocol Version 4 (TCP/IPv4                                                                                                   |                                      |
| 😢 🕂 Link-Layer T                                                                                                    | opology Discovery Mapp                                                                                                    | er I/O Driver                        |
| 😢 🕂 Link-Layer T                                                                                                    |                                                                                                    | er I/O Driver                        |
| 😢 🕂 Link-Layer T                                                                                                    | opology Discovery Mapp                                                                                                    | er I/O Driver                        |
| <ul> <li>Hink-Layer T</li> <li>Hink-Layer T</li> </ul>                                                                                                    | opology Discovery Mapp<br>opology Discovery Respo                                                                          | er I/O Driver<br>onder               |
| + Unk-Layer T     + Unk-Layer T     instal     Description     Transmission Contr                                                                                                    | opology Discovery Mapp<br>opology Discovery Respo<br>Uninitial<br>Of Protocol/Internet Proto                               | er I/O Driver<br>onder<br>Properties |
|                                                                                                    | opology Discovery Mappi<br>opology Discovery Respo<br>Uninitial<br>of Protocol/Internet Proto<br>protocol that provides co | er I/O Driver<br>onder<br>Properties |
|                                                                                                    | opology Discovery Mapp<br>opology Discovery Respo<br>Uninitial<br>Of Protocol/Internet Proto                               | er I/O Driver<br>onder<br>Properties |

5. Select Use the following IP address and enter an IP address that is different from the Access Point and Subnet mask, then click OK.

Note: EnsurethattheIPaddressandSubnetmaskare on the same subnet as the device.

Forexample:ENH220EXTIPaddress:192.168.1.1 PCIPaddress:

192.168.1.2-192.168.1.255

PC Subnet mask: 255.255.255.0

|                             | rd automatically if your network supports<br>need to ask your network administrator                                                                                                    |
|-----------------------------|----------------------------------------------------------------------------------------------------|
| Obtain an IP address auto   | Contraction of the contraction of the contraction o |
| iP address;                 | 192 . 168 . 1 . 10                                                                                                    |
| Sybnet mask:                | 255 . 255 . 255 . 0                                                                                                    |
| Default gateway:            | 3 3 3                                                                                                    |
| Ogtain DNS server addres    | is automatically                                                                                                    |
| Use the following DNS ser   | ver addresses:                                                                                                    |
| Preferred DNS server:       | · · ·                                                                                                    |
| Alternate DNS server:       | 12 22 12                                                                                                    |
| 🔣 Vajidate settings upon ex | ot Adgenoed                                                                                                    |

## Apple Mac OSX

- 1. GotoSystemPreferences (Which can be opened in the Applications folder or selecting it in the Apple Menu).
- 2. Select Network in the Internet & Network section.

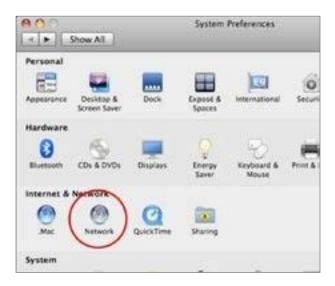

3. Highlight Ethernet.

- 4. In Configure IPv4, select Manually.
- 5. Enter an IP address that is different from the Access Pointand SubnetmaskthenpressOK.

Note: EnsurethattheIPaddressandSubnetmaskare on the same subnet as the device.

For example: A device IP address: 192.168.1.1 PCIPaddress:

192.168.1.2–192.168.1.255

PCSubnetmask:255.255.255.0

6. Click Apply when done.

| Show All            |           | Network         |                                                                  | ٩            |
|---------------------|-----------|-----------------|------------------------------------------------------------------|--------------|
|                     | Location: | Automatic       | 18                                                               | 1            |
| FireWee             | Y         | Status          | Connected<br>Othernet is carrierdy acts<br>address 197,168,1,100 |              |
|                     |           | Configure IPv4: | Manually                                                         | 4            |
|                     |           | IP Address:     | 192.168.1.100                                                    |              |
|                     |           | Subnet Mask     | 255 255 255 0                                                    |              |
|                     |           | Router:         | -                                                                |              |
|                     |           | DNS Server:     |                                                                  |              |
|                     |           | Search Domains  |                                                                  |              |
|                     |           |                 |                                                                  |              |
| + - 0-              |           |                 |                                                                  | (Advanced.)  |
| Click the lock to p |           |                 | (Assist me)                                                      | Revent ( App |

# Chapter 3 Configuring Your Access Point

## ConfiguringYourAccessPoint

Thissection will showy our how to configure the device using the web-based configuration interface.

## **Default Settings**

Please use your Ethernet portor wireless network adapter to connect the Access Point.

| IP Address          | 192.168.1.1  |
|---------------------|--------------|
| Username / Password | admin /admin |

## Web Configuration

1. Openawebbrowser(InternetExplorer/Firefox/Safari/ Chrome)andentertheIPAddresshttp://192.168.1.1

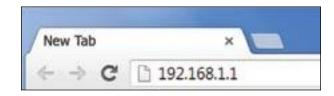

Note: If you have changed the default LANIPAddress of the Access Point, ensure you enter the correct IPAddress.

2. The default username and password are admin. Once you have entered the correct username and password, click the Login button to open the web-base configuration page.

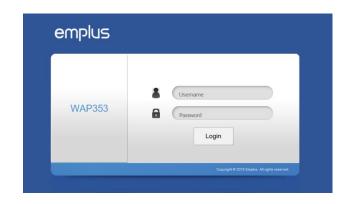

- \* The model name will be varied by different models.
- 3. Ifsuccessful, you will be logged in and see the User Menu of this Access Point.

# Chapter 4 Building a Wireless Network

Before starting to configure this Access Point, you may realize the used scenario under varied operating modes. The AP has the ability to operate in various modes. This chapter describes purpose of different operating modes and lists down the operating modes for outdoor Access Points or ClientPremiseEquipments (CPE).

## Access Point Mode

In Access Point Mode, AP behaves likes a central connection for stations or clients that support IEEE 802.11 ac/a/b/g/nnetworks. The stations and clients must be configured to use the same SSID (Service Set Identifier) and security password to associate with the AP. The AP supports up to eight SSIDs per band at the same time for secure access.

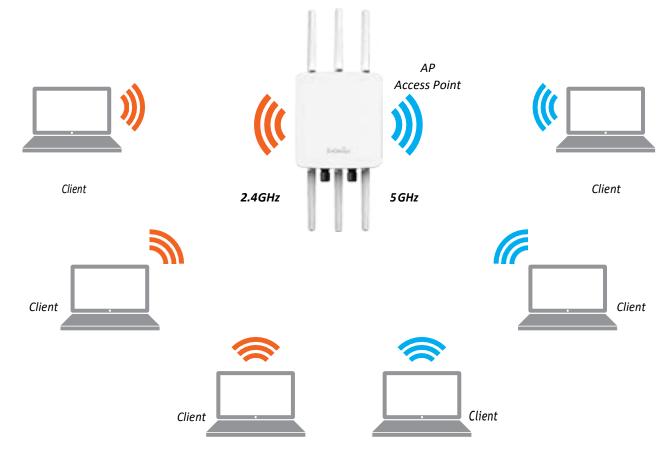

## Client Bridge Mode

The Access Point essentially acts as a wireless adapter that connects to an access point to allow a system of wireless access to the network in the Client Bridge mode. Since the computers are on the same subnet, the Access Point can broadcast to reach all end-devices.

If you use the client bridge mode in this Access Point, you can use the AP Detection feature to scan for Access Points within range. When you find an Access Point, configure this Access Point to use the same SSID and Security Password as the Access Point to associate with it.

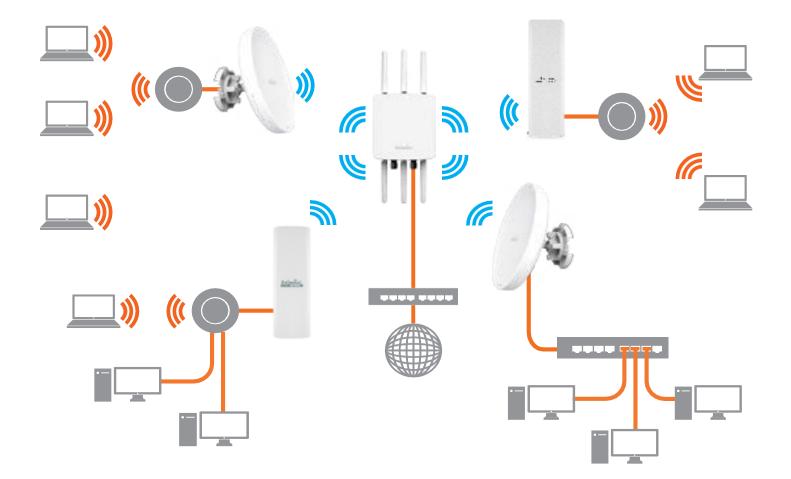

The AP can be used as a centralized Outdoor Access Point with which other Wireless 802.11b/g/n 2.4 or ac/a/n 5 GHz Outdoor Client Bridges can associate; leveraging the long-range capability of their internal high-gain directional antennas, resulting in a very cost-effective solution to expand a company network overa multiple building campus.

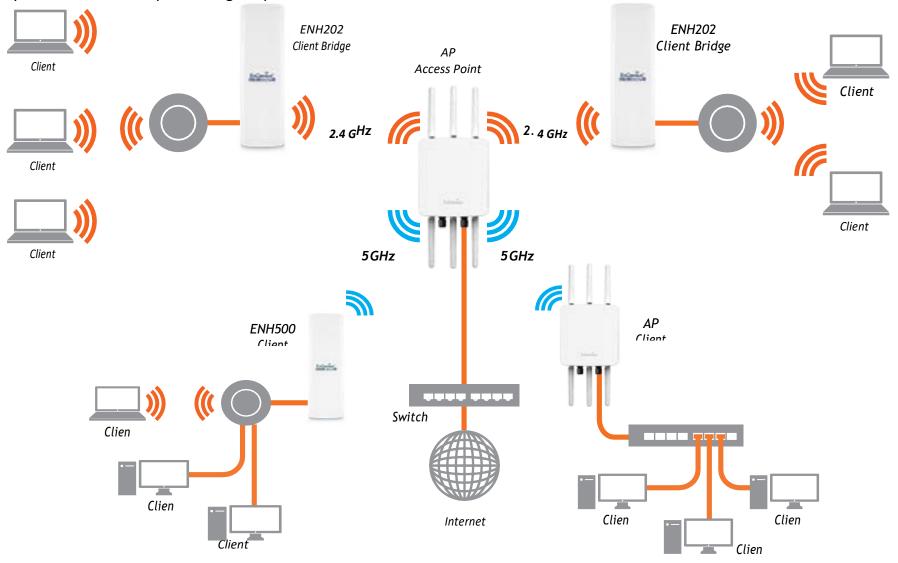

### WDS AP Mode

The AP also supports WDS AP mode. This operating mode allows wireless stations to connect with Access Point via using WDS technology. In this mode, configure the MAC addresses or SSIDs in both Access Points to enlarge the wireless area by enabling WDS Link settings. WDS AP mode supports up to four (4) AP MAC addresses and four (4) SSIDs at the same

time.

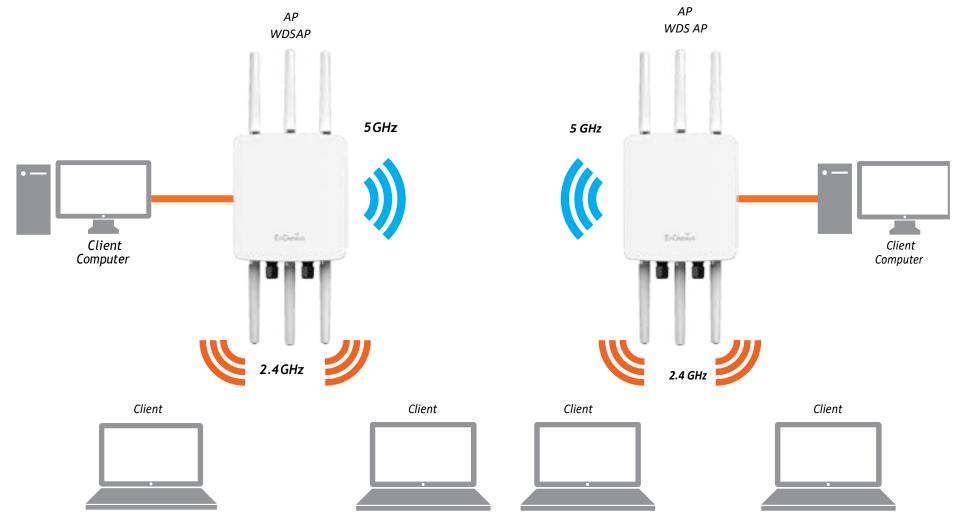

## WDS Bridge Mode

In WDSBridge Mode, the Accesss Point can wire lessly connect different LANs by configuring the MAC address and security settings of each Access Points. Use this operating mode when two wired LANs located a small distance apart want to communicate with each other. The best solution is to use the Access Point to wire lessly connect two wired LANs, as shown in the following diagram.

WDS Bridge Mode can establish up to four (4) to eight (8) WDS links, creating a star-like network.

Note: WDSBridgeModedoesnotactasanAccessPoint.AccessPointslinkedbyWDSareusingthesamefrequency channel.MoreAccessPoints connected together may lower throughput. This configuration can be susceptible to generate endless network loops in your network, so it is recommended to enable the Spanning Tree function to prevent this from happening.

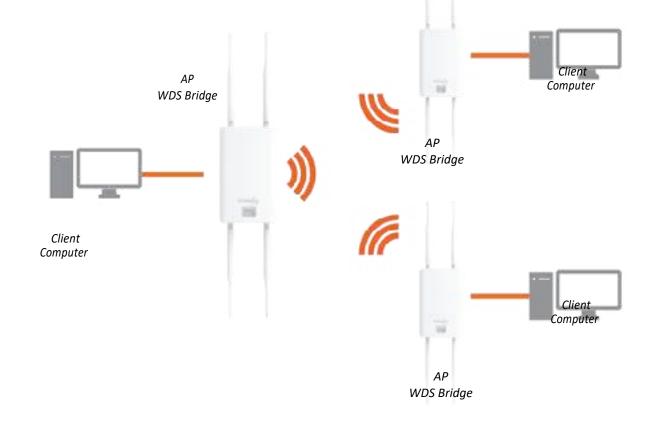

## WDS Station Mode

WDSstation(WDSSTA)modeexpandstheWDSbyreceivingawirelesssignal/serviceandsharingitthroughtheEthernet port. With WDS STA mode,

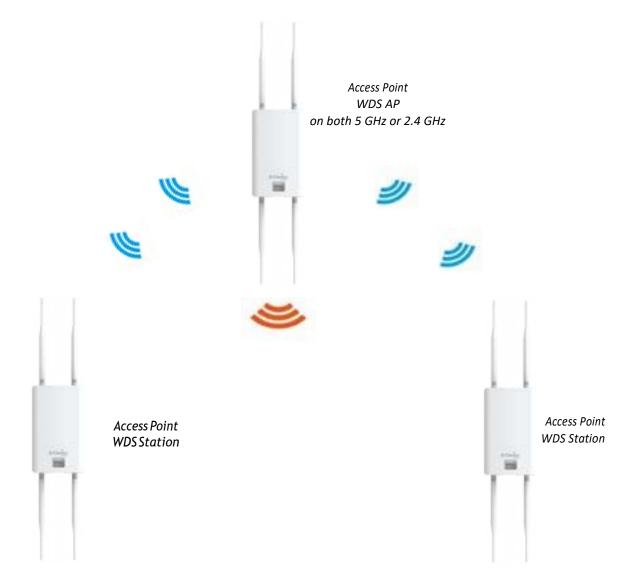

## Chapter 5 Status

## Overview

## Save Changes

This page lets you save and apply the settings shown under Unsaved changes list, or Revert the unsaved changes and revert to the previoussettingsthatwereineffect.

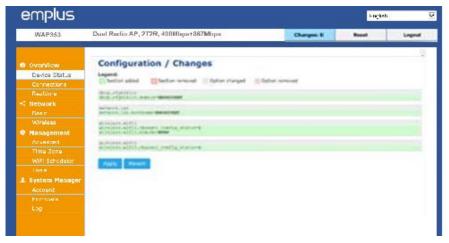

## **Device Status**

Clicking the Device Status link under the Overview menu shows the status information about the current operating mode.

• The Device Information section shows general system information such as Device Name, MAC Address, Current Time, FirmwareVersion, and ManagementVLANID

## Note: VLANID is only applicable in Access Point, WDS AP or WDS BR mode.

#### **Device Information**

| Device Name             | EN5620EXT                |  |
|-------------------------|--------------------------|--|
| MAC Address             |                          |  |
| - LAN1                  | 88:DC:96:00:00:10        |  |
| - LAN2                  | 88:DC:96:00:00:11        |  |
| - Wireless LAN - 2.4GHz | 88:DC:96:00:00:12        |  |
| - Wireless LAN - SGHz   | 88:DC:96:00:00:13        |  |
| Country                 | USA                      |  |
| Current Local Time      | Tue Jul 12 11:45:00 2016 |  |
| Uptime                  | 0h 4m 57s                |  |
| Firmware Version        | 1.0.0                    |  |
| Management VLAN ID      | Untagged                 |  |
|                         |                          |  |

• The Memory Information section shows usage of memory such as Total Available, Free, Cached, Buffered

| Memory Information |                                |  |
|--------------------|--------------------------------|--|
| Total Available    | (REMORE ANY REPORT OF AN (New) |  |
| Free               | [105353 km/ 236336 km (46%)]   |  |
| Cached             | [[Brion kn / 256336 kB (10%)]  |  |
| Buffered           | [[ 8624 66 / 226336 66 (3%) ]  |  |

 The LAN Information section shows the Local Area Network settings such as the LAN IP Address, Subnet mask, Primary DNS Address, Secondary DNS Address, status of DHCP client, and statusofSpanningTree

protocol (STP).

#### LAN Information - IPv4

| 1P Address                   | 192.168.1.1   |  |
|------------------------------|---------------|--|
| Subnet Mask                  | 255.255.255.0 |  |
| Gateway                      | 192.168.1.1   |  |
| Primary DNS                  | 0.0.0.0       |  |
| Secondary DNS                | 0.0.0.0       |  |
| DHCP Client                  | Disable       |  |
| Spanning Tree Protocol(STP)0 | Disable       |  |
|                              |               |  |

The Wireless LAN Information 2.4 GHz/5 GHz section shows wireless information such as Operation Mode, Frequency, and Channel. Since this Access Point supports multiple-SSIDs, information about each SSID, the ESSID, and security settings, are displayed

Note: Profile Settings are only applicable in Access Point and WDS AP modes.

#### Wireless LAN Information - 2.4GHz

| Operation Mode |                              | Access Point         |     |         |
|----------------|------------------------------|----------------------|-----|---------|
| Wireless !     | Mode                         | 802.11 8/G/N         |     |         |
| Channel I      | Bandwidth                    | 20 MHz               |     |         |
| Channel        |                              | 2.412 GHz(Channel 1) |     |         |
| Profile        | ssib                         | Security             | VID | 803.10  |
| 41             | EnGenius_Test                | None                 | 1   | Disable |
| 12             | EnGentus-matin_2+2.4GHz      | None                 | 2   | Disable |
| #3             | EnGernus-mac3-2.4GHz         | None                 | 3.  | Disable |
| 34             | EnGenius-mach_4-2,4GH2       | None                 |     | Disable |
| 45             | ErGenna-mac5-2.4049          | None                 | 5   | Disable |
| *6             | Endenius-maci_is-2.4GPg      | None                 |     | theable |
| 47             | EnGenius-mac-, 7-2.4GHz      | None                 | 21  | Disable |
| 48.            | EnGenue-mac-, 8-2.4GHz       | fione                |     | Disable |
| 19             | EnGenius-2.4GHz_GuestNetwork | None                 |     | Disable |

#### Wireless LAN Information - 5GHz

| Operation | Mode                 | WDS Acc  | ess Point      |     |         |
|-----------|----------------------|----------|----------------|-----|---------|
| Wireless, | Mode                 | 802.11 N | VAC            |     |         |
| Channel 1 | Bandwidth            | 80 MHz   |                |     |         |
| Channel   |                      | 5.180 GH | tz(Channel 36) |     |         |
| Profile   | 5510                 |          | Security       | V00 | 802.1Q  |
| #1        | EnGentus_Test        |          | hone           | 91  | Disable |
| #2        | EnGenius-mac2-SGHz   |          | None           | 52  | Disable |
| 42        | EnGenius-mac3-SGHz   |          | None           | 53  | Deable  |
|           | ErGennus-mac- 4-5GHz |          | None           | 54  | Disable |

## • TheStatisticssectionshowsMacinformationsuchas SSID, MAC address, RX and TX.

#### Statistics

| SSID                   | MAC               | RX(Packets)          | TX(Packets           |
|------------------------|-------------------|----------------------|----------------------|
| Ethernet               | 88:00:96:00:00:00 | 134.37 KB(828 Pvts.) | 893.75 KB(857 Pvts.) |
| EnGeniue man _1-2.45Hz | 681DC 96/00/00/12 | 0.00 BC0 Pares.1     | 21.34 KB(149 Filts.) |
| EnGenue-mad- 1-50Hz    | 88:DC:96:00:00:33 | 0.00 B(0 Pitts.)     | 8.62 XB(44 Pkts.)    |
|                        |                   |                      |                      |

## Connections

## 2.4 GHz/5 GHz Connection List

Click the connection link under the Overview menu displays the connection list of clients associated to the AP's 2.4 GHz/5 GHz, along with the MAC addresses and signal strength for each client. Clicking Refresh updates the client list.

Note: Only applicable in Access Point and WDS AP modes.

### 2.4 GHz/5 GHz WDS Link List

Click the connection link under the Overview menu. This page displays the current status of the WDS link, including WDS Link ID, MACAddress, Link Status and RSSI.

Note: Only applicable in WDSAP and WDSB ridge modes.

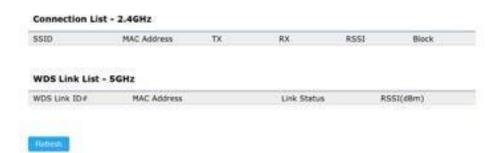

## Realtime

### Realtime

The Realtime section contains the following options:

CPU Loading: 3 minutes CPU loading percentage information, it displays current loading, average loading and peak loading status. Left bar is loading percentage; button is time tracing. Interval is every 3 seconds

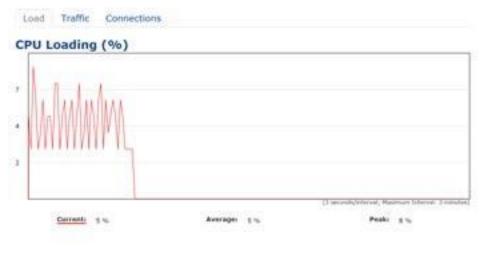

## Loadinff: 2.4GHz and 5GHz and Ethernet port inbound and outbound traffic by current, average and peak time.

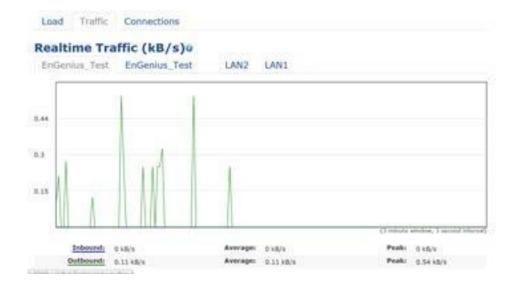

Realtime Connection (Pkts): Overview on current active network connections. It displays UDP and TCP packets information and other connection status. UDP connections curve is in blue; TCP connection curve is in green; others curve is in red. Belowofchartshows connections source and destination.

# Chapter 6 Network

## Basic

## IPv4/IPv6 Settings

Thispageallowsyoutomodifythedevice'sIPsettings.

| TOUA  | Settings |
|-------|----------|
| 11.44 | serrings |

| IP Network Setting | DHCP # Static IP |  |
|--------------------|------------------|--|
| IP Address         | 192.168.1.1      |  |
| Subnet Mask        | 255 255 255 0    |  |
| Gateway            | 192 168 1.1      |  |
| Primary DNS        | 0000             |  |
| Secondary DNS      | 0.0.0.0          |  |

| IPv6 Settings        | Link-local Address |
|----------------------|--------------------|
| IP Address           |                    |
| Subnet Prefix Length |                    |
| Gateway              |                    |
| Primary DNS          |                    |
| Secondary DNS        |                    |

IP Network Settings: Select whether the device IP address will use a static IP address specified in the IP address field or be obtained automatically when the device connects to a DHCPserver.

IP Address: The IP address of this device.

Subnet Mask: The IP Subnet mask of this device.

Gateway: The Default Gateway of this device. Leave it blank if you are unsure of this setting.

Primary/Secondary DNS: The primary/secondary DNS address for this device.

Save: Click Save to confirm the changes.

## Spanning Tree Protocol (STP) Settings

This page allows you to modify the Spanning Tree settings. Enabling the Spanning Tree protocol will prevent network loops in your LAN network.

#### Spanning Tree Protocol (STP) Settings

| Status        | Enable * Disa | ble            |
|---------------|---------------|----------------|
| Hello Time    | 2             | seconds (1-10) |
| Max Age       | 20            | seconds (6-40) |
| Forward Delay | 15            | seconds (4-30) |
| Priority      | 32768         | (0-65535)      |

Spanning Tree Status: Enables or Disables the Spanning Tree function. Default is Disable.

Hello Time: Specifies Bridge Hello Time in seconds. This value determines how often the device sends handshake packets to communicate information about the topology throughout the entire BridgedLocalAreaNetwork.

MaxAge: SpecifiesBridgeMaxAge in seconds. If another

bridge inthespanning tree does notsend ahello packet for a long period of time, it is assumed to be inactive.

Forward Delay: Specifies Bridge Forward Delay in seconds. Forwarding delay time is the time spent in each of the Listening and Learning states before the Forwarding state is entered. This delay is provided so that when a new bridge comes onto a busy network, it analyzes data traffic before participating in the network.

Priority: Specifies the Priority Number. A smaller number has a greater priority than a larger number.

Save: Click Save to confirm the changes.

# Chapter 7 2.4 GHz & 5 GHz Wireless

## Wireless

## Wireless Settings

#### Wireless Settings

| *                |        |              |
|------------------|--------|--------------|
| Device Name      | WAP353 |              |
| Country / Region | USA    | $\checkmark$ |

Device Name: Enter a name for the device. The name you type appears in SNMP management. This name is not the SSID and is not broadcasttoother devices.

Band Steering (Avaiable on WAP353): Enable Band Steering to send 802.11n clients to the 5 GHz band, where 802.11b/g clients cannot go, and leave 802.11b/ g clients in 2.4GHz to operate at their slower rates. Before implementing this feature, we suggest you to assure the both 2.4GHz and 5GHz SSID, as welll as security settings must be the same. EnGenius Band Steering supports followingadvancedsettings,

| Wireless Settings |                                                             |                                                                       |
|-------------------|-------------------------------------------------------------|-----------------------------------------------------------------------|
| Device Name       | WAP353                                                      |                                                                       |
| Country / Region  | USA                                                         |                                                                       |
| Band Steering     | Disabled                                                    |                                                                       |
|                   | NOTE: In order for Band St<br>Security Settings must be the | eering function to work properly, both 2.4GHz and 5GHz SSID and same. |

\*Force 5GHz: When band steering is configured to Force 5GHz mode, the AP will not dual band capable client

devices to network to the 2.4GHz band only if the client devices are notcurrently associated on 2.4GHz radio in this AP.

| Band Steering@ | Prefer 53Hz •                                                                                                    |
|----------------|----------------------------------------------------------------------------------------------------|
|                | 5GHz RSGI -75 dBm 🕖                                                                                                    |
|                | NOTE: In order for Band Steering function to work property, both 2.4GHz and 5GHz SSID an<br>Security Settings must be the same. |

\*Prefer 5GHz: When band steering is configured to Prefer 5GHz mode, the AP will steer dual band capable client devices to 5GHz radio when the RSSI value of these client devices on 5GHz radio is more thansetone. The allowed RSSI value for default setting is -75dBm.

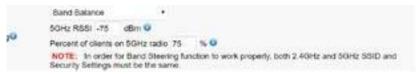

\*Band Balance: When band steering is configured to Band Balance mode, the AP will steer dual band capable client devices to 5GHz when the RSSI value of these client devices on 5GHz radio is more than set one. To evenly allocate RF resource on the both 2.4GHz and 5GHz radios, users also can set the portion of client devices on 5GHz radio to assure smoothly connection. The default value of the 5GHz radio is 75%.

Save: Click Save to confirm the changes.

This page displays the current status of the Wireless settings of this AP.

### 2.4 GHz/5 GHz Wireless Network

|                              | 2.4GHz              |                                              | 5GHz    |           |         |
|------------------------------|---------------------|----------------------------------------------|---------|-----------|---------|
| Operation Mode               | Access Point        | • R Green 🛛                                  | Access  | Point     | R Green |
| Wireless Mode                | 802.11 B/G/N        | •                                            | 802.11  | AC/N      |         |
| Channel HT Mode              | 2040-12             |                                              | 40MHz   |           | •       |
| Channel                      | Configuration       | U.                                           |         |           |         |
| Transmit Power               | Auto                |                                              | Aven    |           | 5       |
| Data Rate                    | Auto                | 1. B. C. C. C. C. C. C. C. C. C. C. C. C. C. | Aiger . |           | 8       |
| RTSICTS Threshold (1 - 2346) | 2348                |                                              | 2340    |           |         |
| Client Limits                | 127 * E             | inable 🔅 Disable                             | 127     | * Erseb   |         |
| Appregation®                 | * Enable<br>32 Fram | Disable<br>NS                                |         |           |         |
|                              | 50000 Byter         | s(Max)                                       |         |           |         |
| AP Detection                 | Scan                |                                              | Scan    |           |         |
| Distance (1-30km)            | 1 (0.6e             | niles)                                       | 1       | (0.6miles | 0       |

Operation Mode: Scrow down this list to select operation modes for implementing on this radio. The default operation mode is Access Point on base stations and Access Points and is Client Bridge on Client Premise Equipements (CPE). Meanwhile, EnGenius outdoor devices also support WDS modes for peer to peer or peer to multi-peer connections.

Wireless Mode: Scrow down this list to select wireless broadcasting standard on 2.4GHz and 5GHz frequency bands.

Channel HT Mode: Scrow down this list to select bandwidth for operating under a frequency band. The default channel bandwidth is 20 MHz on 2.4GHz frequency radio and 40 MHz on 5GHz frequency radio. Considering the different applications, users can decide to implement a channel bandwidthtofulfillrealapplications. The larger the channel, the greater the transmission quality and speed.

Transmit Power (Tx Power): Default Tx power is Auto to obey regulartory power of each country.

Channel: Click Configuration button to open a new windows to configure channels for performing wireless service.

| 2.4GHz            |                   | SGHz               |                   |
|-------------------|-------------------|--------------------|-------------------|
| AS                | None              | All                | None              |
| 1,6,11            | 1,4,8,11          | U-NII-1            | U-NII-2A          |
| 1,7               | 1,5,9             | U-NEI-28           | 9-ND-3            |
| Ch 01 : 2.412 GHz | Ch 02 : 2,417 GHz | Ch 36 : \$ 100 GHz | Ch 40 : 5.200 GHz |
| Ch 03 : 2.422 GHz | Ch 04 1 2 427 GHz | Ch 44 : 5.220 GHz  | Ch 48 : 5.240 GHz |
| Ch 05 : 2.432 GHz | Ch 06 1 2.437 GHz | Ch 52 1 5,260 GHz  | Ch 55 : 5,250 GHz |
| Ch 07 : 2,442 GHz | Ch 00 : 2.447 GHz | Ch 60 : 5.300 GHz  | Ch 64 : 5.320 GHz |
| Ch 09 : 2.452 GHz | CH 10 : 2.457 GHz | Ch100 - 5,500 GHz  | Ch104 5,520 GHz   |
| Ch 11 : 2.462 GHz |                   | Ch108 : 5.540 GHz  | Ch112 : 5.560 GHz |
|                   |                   | Ch132 : 5.660 GHz  | Ch136 · S.680 CHz |
|                   |                   | Ch149 : 5.745 GHz  | Ch153 5-765 GH2   |

Ch157 : 5.785 GHz

Ch161 : 5.805 GHz

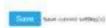

\*Default configuration: Default setting of channel selection is "All"toperformautochannelontheexist channel list.

\*None: Click "None" to disable the setting on this radio. This radio is disabled.

\*Group Configuration: Click specific groups of channels for performing auto channel function. For example, users can click U-NII-1 and U-NII-3 to perform auto channel on these bands; the mechanism of this AP will select the relatively optimal channel to peform wirelessservice.

Data Rate: Select a data rate from the drop-down list. The data rate affects throughput of data in the AP. Select the best balance for you and your network but note that the lower the data rate, the lower the throughput, though transmission distance is also lowered.

RTS/CTS Threshold: Specifies the threshold package size for RTC/CTS. A small number causes RTS/CTS packets to be sent more often and consumesmorebandwidth.

Client Limits: Limits the total number of clients on this radio. Onces etting the ceiling of client numbers, the maximum assocaited client devices will be restricted at this number.

Aggregation: Integrate multiple data packets into one packet to deliver to client devices. This option reduces the number of packets, butalsoincreasespacketsizes.

AP Detection: AP Detection can select the best channel to use by scanningnearbyareasforAccessPoints.

Distance: Specifies the distance between Access Points and client devices. The proper setting for this parameter may assist Access Points to avoid the improper operation when transmitting data under a filed application.

Save: Click Save to confirm the changes or Cancel to cancel and return to previous settings.

### 2.4 GHz/5 GHz SSID Profile

| Wireless | Settings | - 2.4GHz |
|----------|----------|----------|
|----------|----------|----------|

| NO. | Enable | SSID                    | Edt    | Security | Suppressed<br>850 | Station<br>Separation | isolation | VD |
|-----|--------|-------------------------|--------|----------|-------------------|-----------------------|-----------|----|
| t   | .00    | EnGenius063C96_1-2.4GHz | Edit . | None     | 0                 | 8                     | 0         | 1  |
| 2   |        | EnGenius063C96_2-2 4OHz | Edit   | None     | 13                | 12                    | 10        | 2  |
| 3   | 15     | EnGenius063C96_3.2.4GHz | Edit   | None     | 6                 |                       | 11        | 3  |
| 4   | 10     | EnGonue003C06_4.2.4GHz  | Edit   | Norso    | 10                | 12                    | 10        | 4  |
| 5   | 12     | EnGenius063C06_5-2 4CH2 | Edit   | None     | 10                | 5                     | 8         | 5  |
| 6   | 10     | EnGenus063C96_6-2.404tz | Edt    | None     | 0                 |                       | 0.        | 6  |
| T.  | 15     | EnGenus063C96_7.2.40Ptz | Edł.   | None     | 10                | 12                    | 0         | 1  |
| 8   | 121    | EnGenue003C06_8-2 4GHz  | Edit   | None     | 83                | 15                    | 15        | 8  |

#### Wreless Settings - 5GHz

| No. | Enable | SSID                  | Edit | Security |    | Station<br>Separation | bolation | VID |
|-----|--------|-----------------------|------|----------|----|-----------------------|----------|-----|
| 1   | -96    | EnGenus063C07_1-5GHz  | Edit | None .   | 10 | 65                    | 10       | 51  |
| 2   | 8      | EnCenkes063C07_2-5CHz | Edit | None     | 臣  | 8                     | 0        | 52  |
| 3   | 0      | EnGenkus063C97_3-5GHz | Edit | None     | 13 | 10                    | 10       | 53  |
| 4   | 13     | EnGonas06309/_4-5GHz  | Edit | None     | 10 | 81                    | 12       | 54  |
| 5   |        | EnGenius063C97_5.5GHz | Edit | Note     | 10 | 12                    | 65       | 55  |
| 6   | 13     | EnGenaus063C97_6-5GHz | E.dt | None     | -  | 13                    | 12       | 56  |
| 7   | 15     | EnGenus063C97_7-5GHz  | Edit | None     |    | 111                   | 11       | 57  |
| e.  | 11     | EnGenas063097_85GHz   | EM   | None     | 12 | 12                    | 12       | 58  |

Current Profile: You can configure up to sixteen (16) different SSIDs (eight (8) per band). If multiple client devices will be accessing the network, you can arrange the devices into SSID groups. Click Edit to configure the profile and check whether you want to enable extra SSID.

Enable: Click this check box to enable this SSID interface. The default SSIDs are enable on the both first 2.4GHz and 5GHz SSID.

SSID: SpecifiestheSSIDforthecurrentprofile.

HiddenSSID: CheckthisoptiontohidetheSSIDfromclients. Ifchecked, theSSIDwillnotappearinthesitesurvey.

Client Isolation: Click the appropriate radio button to enable this function for allowing or preventing communication between client devices.

VID: Specifies the VLAN tag for each profile. If your netowrk includes VLANs, you can specify a VLAN ID for packets pass through the Access Pointwithatag.

Wireless Security: SeetheWirelessSecuritysection.

VLAN Isolation: Restrict clients communicating with different VIDsbyselectingtheradiobutton.

L2 Isolation: Enable this function prevenet client devices to communicateonthebothWLANandLAN.

Save: Click Save to accept the changes.

## Wireless Security

### $The Wireless Security section let syou configure the {\sf AP}'s$

#### security modes

| Wireless Security - 2.4GHz |                                 |
|----------------------------|---------------------------------|
| Security Mode              | WEP                             |
| Auth Type                  | Open System                     |
| Input Type                 | Hex                             |
| Key Length                 | 40/64-bit (10 hex digits or 5 A |
| Default Key                | Key #1                          |
| Key #1                     |                                 |
| Key #2                     |                                 |
| Key #3                     |                                 |
| Key #4                     |                                 |
|                            |                                 |

Secuirty Mode: Including WEP, WPA-PSK, WPA2-PSK, WPA-PSK Mixed, WPA, WPA2, and WPA Mixed. We strongly recommend you to use WPA2-PSK mode.

\* Setting of WEP mode:

Auth Type: Select Open System or Shared Key.

### Input Type:

ASCII: Regular Text (recommended) Hexadecimal Numbers(Foradvancedusers)

Key Length: Select the desired option and ensure that wireless clients use the same setting. Your choices are 64, 128, and 152-bit passwordlengths.

Default Key: Select the Key you wish to be the default. Transmitted data is ALWAYS encrypted using the Default Key; the other Keys are for decryption only. You must enter a Key Value for the Default Key.

Encryption Key Number: Enterthe Key Value or values you wish to use. Only the Key selected as Default is required. The others are optional. Wireless Security - 5GHz

| Security Mode             | WPA-PSK |   |
|---------------------------|---------|---|
| Encryption                | AES     | • |
| Passphrase                |         |   |
| Group Key Update Interval | 3600    |   |

## \* Setting of WPA-PSK, WPA2-PSK and WPA-PSK Mixed (Pre-Shared Key):

Encryption: You may select AES, TKIP or Both (TKIP+AES) to be the encryption type you would like. Please ensure that your wireless clientsusethesamesettings.

Passphrase: Wireless clients must use the same Key to associate the device. If using ASCII format, the Key must be from 8 to 63 characters in length. If using HEX format, the Key must be 64 HEX characters in length.

Group Key Update Interval: Specifies how often, in seconds, the GroupKeychanges. The default value is 3600.

#### Wireless Security - 5GHz

| Security Mode               | WPA-Enterprise       |   |
|-----------------------------|----------------------|---|
| Encryption                  | AES                  | • |
| Group Key Update Interval   | 3600                 |   |
| Radius Server               |                      |   |
| Radius Port                 | 1812<br>Default 1812 |   |
| Radius Secret               |                      |   |
| Radius Accounting           | Disable              |   |
| Radius Accounting Server    |                      |   |
| Radius Accounting Port      | 1813                 | _ |
| Radius Accounting Secret    |                      |   |
| Interim Accounting Interval | 600                  |   |

\* Setting of WPA-Enterprise & WPA2-Enterprise (Pre-Shared Key):

Encryption: Select the WPA encryption type you would like. Please ensure that your wireless client suse the same settings.

 $Radius Server: Enter the {\sf IP} address of the {\sf Radius server}.$ 

Radius Port: Enter the port number used for connections to the Radius server.

Radius Secret: Enterthe secret required to connect to the Radius server.

Radius Accounting: Enable or disable accounting feature.

Radius Accounting Server: Enter the IP address of the Radius accountingserver.

Radius Accounting Port Enter the port number used for connections to the Radius accounting server.

Radius Accounting Secret: Enter the secret required to connect to the Radius accounting server.

Interim Accounting Interval: Specifies how often, in seconds, the accounting data sends.

Note: 802.11n does not allow WEP/WPA-PSK TKIP/ WPA2-PSK TKIP security mode. The connection mode will automatically changefrom802.11nto802.11g.

### Wireless MAC Filtering

Wireless MAC Filtering is used to allow or deny network access to wireless clients (computers, tablet PCs, NAS, smartphones, etc.) according to their MAC addresses. You can manually add a MAC address to restrict permission to access this AP. The default setting is: Disable Wireless MAC Filter.

Note: Only applicable in Access Point and WDS AP modes.

| Witeless MAC Filter |              |          |    |
|---------------------|--------------|----------|----|
| ACL Mode            | Disabled     | <u>8</u> |    |
|                     | tion - tools |          | An |
| No.                 | MAC Address  |          |    |

ACL Mode: Determines whether network access is granted or denied to clients whose MAC addresses appear in the MAC address table on this page. Your choices are: Disabled, Deny MAC in the list, or Allow MAC in the list.

 ${\sf MACAddress:} Enter the {\sf MACaddress} of the wire less client.$ 

 $\label{eq:add:clickAddtoaddtheMACaddresstotheMACaddress table.$ 

Delete: Delete the selected entries.

Save: Click Save to apply the changes.

# Wireless Advanced

Save: Click Save to confirm the changes.

## Wireless TrafficShaping

Traffic shaping regulates the flow of packets leaving an interface to deliver improved Quality of Service.

| Enable Traffic Shaping | Enable * Disable    |          |
|------------------------|---------------------|----------|
| Download Limit         | 100<br>Mbps (1-999) | Per User |
| Upload Limit           | 100<br>Mbps (1-999) | Per User |

Enable Traffic Shaping: Default is disable. You may check this option to enable Wireless Traffic Shaping per SSID.

DownloadLimit:Specifiesthewirelesstransmissionspeed used fordownloading.

Upload Limit: Specifies thewireless transmission speed used foruploading.

Per User: Check this option to enable wireless traffic shaping per user function. This function allow users to limit the maximum download/ upload bandwidth for each client devices on this SSID.

### Fast Roaming

Enable the function to serve mobile client devices that roam from Access Pointto Access Point. Some applications running on Client devices require fast re-association when they roam to a different Access Point

Please enter the settings of the SSID and initialize the Security mode to WPA enterprise, as well as to set the Radius Server firstly. Users can enable the Fast Roaming and implement the advanced search.

Please also set the same enterprise Encryption under the same SSID on other Access Points and enable the Fast Roaming. When the configuration is realized on different Access Point, the mobile client devices can run the voice service and require seamless roaming to prevent delay in conversation from Access Point to Access Point.

| Fast Roaming        |  |
|---------------------|--|
| Enable East Reaming |  |

Enable Fast Roaming

Enable · Disable

Enable Fast Roaming: Enable or disable fast roaming feature.

Enable Advanced Search: Enable or disable advanced search feature.

### WDS Link Settings

Using the WDS (Wireless Distribution System) feature will allow a network administrator or installer to connect to Access Points wirelessly. Doing so will extend the wired infrastructure to locations where cabling is not possible or inefficient to implement.

Note: Compatibility between different brands and models of Access Points is not guaranteed. It is recommended that the WDS network be created using the same models for maximum compatibility.

Also note: All Access Points in the WDS network need to use the sameChannelandSecuritysettings.

To create a WDS network, please enter the MAC addresses of the Access Points that you want included in the WDS. There can be a maximum offour Access Points.

Note:OnlyapplicableinWDSAPandWDSBridgemodes.

### 2.4 GHz/5 GHz WDS Link Settings

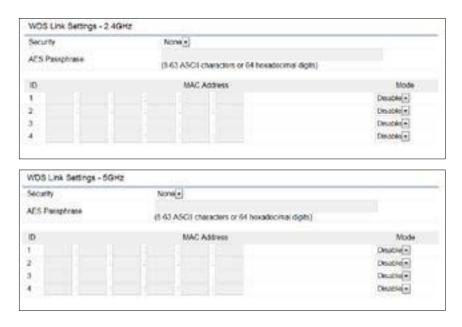

Security: SelectNone or AES from the drop-downlist.

AES Passphrase: Enter the Key Values you wish to use. Other AccessPointsmustusethesameKeytoestablisha WDSlink.

MAC Address: Enter the Access Point's MAC address to where youwant to extend the wireless area.

Mode: Select to disable or enable from the drop-down list.

Save: Click Save to confirm the changes.

### **Guest Network Settings**

Adding a guest network allows visitors to use the Internet without giving out your office or company wireless security key. You can add a guest network to each wireless network in the 2.4 GHz b/g/nand5GHzac/a/n frequencies.

| Enable              | \$5ID                    | Edt             | Security                                | Suppressed SSID | Station Separation |
|---------------------|--------------------------|-----------------|-----------------------------------------|-----------------|--------------------|
| 0                   | EnGenus-2.4GHz_GuestNet  | Edt             | None                                    | 8               | 96                 |
| 0                   | EnGenus-SGHz GuestNetw   | Edt             | None                                    | 12              | 8                  |
| Manual              | IP Softings              |                 |                                         |                 |                    |
| -PA                 | odress                   |                 | 192.108.200.1                           |                 |                    |
| - Sub               | net Mask                 |                 | 255,255,255,0                           |                 |                    |
| Automa              | the DHCP Server Settings |                 | 100100000000000000000000000000000000000 |                 |                    |
| Stat                | ting IP Address          |                 | 192 105 200 100                         |                 |                    |
| - Ending IP Address |                          | 192,168 203 200 |                                         |                 |                    |
| - WINS Server IP    |                          | 0.0.0.0         |                                         |                 |                    |

SSID: SpecifiestheSSIDforthecurrentprofile.

SuppressedSSID:CheckthisoptiontohidetheSSIDfrom clients.Ifchecked,theSSIDwillnotappearinthesitesurvey.

Station Separation: Click the appropriate radio button to allow or prevent communication between client devices.

IP Address: The IP Address of this device.

Subnet Mask: The IPSubnet mask of this device.

 $Starting {\sf IPAddress}: The first {\sf IPAddress} in the range of$ 

the addresses by the DHCP server.

Ending IP Address: The last IP Address in the range of addresses assigned by the DHCP server.

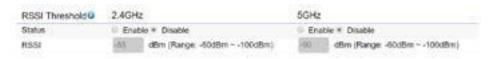

RSSI Threshold: Enable the RSSI Threshold feature by ensuring that each client is served by at least one Access Point at any time. Access Points continuously monitor the connectivity quality of any client in their range and efficiently share this information with other Access Points in the vincinity of that client to coordinate which of them should serve the client best.

RSSI: Enter the RSSI (Received Signal Strength Index) in order to determine the handover procedure which the current wireless link will terminate. RSSI is an indication of the power level being received by the antenna. Therefore, the higher the RSSI number, the stronger the signal.

# Chapter 8 Management

### Management VLANSettings

This page allows you to assign a VLAN tag to packets sent over the network. A VLAN is a group of computers on a network whose software has been configured so that they behave as if they were on a separate Local Area Network (LAN). Computers on VLAN do not have tobe physically located nextto one another on the LAN.

Note: Only applicable in Access Point and WDS AP modes.

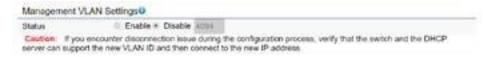

Management VLAN: If your network includes VLANs, you can enable Management VLAN ID for packets passing through the Access Point with a tag.

Save: Click Save to confirm the changes or Cancel to cancel and return to previous settings.

Note: If you reconfigure the Management VLAN ID, you mayloseyour connection to this AP. Verify that the

DHCP server supports the reconfigured VLAN ID and then reconnect to this AP using the new IP address.

# **Advanced Settings**

### **SNMP** Settings

This page allows you to assign the Contact Details, Location, Community Name, and Trap Settings for a Simple Network Management Protocol (SNMP). SNMP is a networking management protocol used to monitor network attached devices. SNMP allows messages (called protocol data units) to be sent to various parts of the network. Upon receiving these messages, SNMP compatible devices (called agents) returnsthe datastored in their Management Information Bases.

**SNMP** Settings

| Statue                      | * Enable II Disable |      |                   |
|-----------------------------|---------------------|------|-------------------|
| Contact                     |                     |      |                   |
| ocation                     |                     |      |                   |
| Community Name (Read Only)  | public              |      |                   |
| Community Name (Read Write) | private             |      |                   |
| Frep Destination            |                     |      |                   |
| Port                        | 162                 |      |                   |
| - IP Address                |                     |      |                   |
| Community Name              | public              |      |                   |
| SNMPy3 Settings             |                     |      |                   |
| Status                      | # Enoble II Disable | ê,   |                   |
| Username                    | admin               |      | (1-31 Characters) |
| - Authorized Protocol       | MD5                 | - 24 |                   |
| Authorized Key              | 12345678            |      | (8-32 Characters) |
| - Private Protocol          | DES                 |      |                   |
| - Private Key               | 12345678            |      | (8-32 Characters) |
| Engine ID                   |                     |      |                   |

SNMP Enable/Disable: Enables or disables the SNMP feature.

Contact: Specifies the contact details of the device. Location: Specifies the location of the device.

Community Name (Read Only): Specifies the password for the SNMP community for read only access.

Community Name (Read/Write): Specifiesthepassword fortheSNMPcommunitywithread/writeaccess.

TrapDestinationAddress:SpecifiestheIPaddressofthe computer that will receive theSNMP traps.

Trap Destination Community Name: Specifies the password for the SNMP trap community.

SNMPv3: EnablesordisablestheSNMPv3feature.

User Name: SpecifiestheusernameforSNMPv3.

Auth Protocol: Selects the authentication protocol type: MDS or SHA.

Auth Key: Specifies the authentication key.

Priv Protocol: Selectstheprivacyprotocoltype:DES.

Priv Key: Specifies the privacy keyfor privacy.

### EngineID:SpecifiestheengineIDforSNMPv3. ApplySave:

### ClickApplySavetoapplythechanges. CLI Settings

| Status          | * Enable © Disable |  |
|-----------------|--------------------|--|
| SSH Setting©    |                    |  |
| Status          | © Enable * Disable |  |
| HTTPS Settings@ |                    |  |
| Slatus          | + Enable © Disable |  |
| HETPS forward   | Enable # Disable   |  |

CLI: The Command Line Interface (CLI) allows you to type commands instead of choosing them from a menuor selecting anicon.

SSH: Enable Secure Shell (SSH) to make secure, encrypted connections in the network. Secure Shell is a network protocolthatallows datato be exchanged using a secure channel between two network devices.

HTTPS: Enable HTTPStotransfer and display webcontent securely. The Hypertext Transfer Protocol over SSL (Secure Socket Layer) is a TCP/IP protocol used by web servers to transfer and display web content securely.

### **Email Alert**

You can use the Email Alert feature to send messages to the configured email address when particular system events occur.

Note:DoNOTuseyourpersonalemailaddressasitcan unnecessarily expose your personal email login credentials. Use a separate email accountmadeforthisfeatureinstead

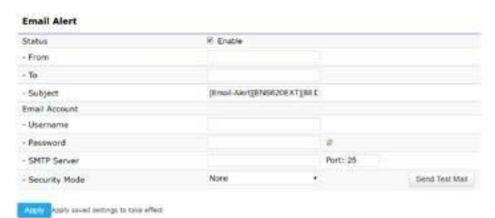

Status: Enable this function forfurther settings.

From: Enter the email address to show the sender of the email.

To: Enter theaddress toreceive emailalerts.

Subject: Enterthetexttoappearintheemailsubjectline.

Username: Entertheusername for the email account that will be used to send emails.

Password: Enterthe password for the email account that will be used to send emails.

SMTP Server: EntertheIPaddressorhostnameofthe outgoing SMTPserver.

Port: Enter the SMTP port number to use for outbound emails.

# Time Zone

## **Time Setting**

ThispageallowsyoutosettheinternalclockoftheAP.

### **Date and Time Settings**

| Set Date ar | nd Time                                  |
|-------------|------------------------------------------|
| / 06        | / 16                                     |
| : 21        | (24-Hour)                                |
| te with PC  |                                          |
| ally Get Da | ate and Time                             |
| : pool.ntp. | org                                      |
| 1           | / 06<br>: 21<br>e with PC<br>ally Get Da |

### **Time Zone**

| Time 2 | Zone: UT     |   |     |   |     |   | ria, Moro |     |  |
|--------|--------------|---|-----|---|-----|---|-----------|-----|--|
| Enat   | ble Daylight |   |     |   |     |   |           |     |  |
| Start: | January      | ٠ | 1st | ¥ | Sun | * | 00:00     |     |  |
| End:   | January      | × | 1st | ÷ | Mon |   | 00:00     | w.) |  |

Apply Apply saved settings to take effect

Manually Set Date and Time: Manually specify the date and time.

Synchorize with PC: Click this button to synchorize Date and time of this AP with the PC.

Automatically Get Date and Time: Select AutomaticallyGetDateandTimeandcheckwhether youwishto enter the IP address of an NTP server or use the default NTP servertohavetheinternalclock set automatically.

Time Zone: Choose a time zone to implement the service for this AP.

Enable Daylight Saving: Check whether daylight savings applies to your area.

Start: Select the day, month, and time when daylight savings timestarts.

Enable Daylight Saving: Select the day, month, and time when daylight savings times ends.

# Auto RebootSettings

You can specify how often you wish to reboot the AP.

### Auto Reboot Setting

| Status | Enable  | le 🖲 Disable            |                      |                     |
|--------|---------|-------------------------|----------------------|---------------------|
| Timer  | 💷 Sunda | ay 🔍 Monday 🔍 Tuesday 🖗 | Wednesday 🗆 Thursday | 🛛 Friday 🔍 Saturday |
|        | 0       | : 0                     |                      |                     |

Auto Reboot Setting: Enables or disables the Auto Reboot function.

Timer: Select the day and enter the time you would like to reboot automatically.

Save: Click Save to apply the changes.

# Wi-Fi Scheduler

The Wi-Fi Scheduler can be created for use in enforcing rules. For example, if you wish to restrict web access to Mon-Fri from 3pm to 8pm, you could create a schedule selecting Mon, Tue, Wed, Thu and Fri whileenteringaStart timeof3pm and EndTimeof8pm to limit access to these times.

| Status             |                           | assure that the Time 2 |      | igs is synced with your local time when |
|--------------------|---------------------------|------------------------|------|-----------------------------------------|
| Wireless Radio     | 2 AGH2                    | 1                      |      |                                         |
| SSID Selection     | EnGenius330052_1-2-40Hz + |                        |      |                                         |
| Schedule Templates | Choise a temp             | date +                 |      |                                         |
|                    | Day                       | Available              |      | Duration                                |
|                    | Sunday                    | avalable               | 1.8  | 00:00 ~ 24:00                           |
|                    | Monday                    | available              | 35   | 00 : 00 ~ 24 : 00                       |
| Schedule Table     | Tuesday                   | available              | 19   | 00:00 ~ 24:00                           |
|                    | Wednesday                 | avallable              |      | 00 : 00 ~ 24 : 00                       |
|                    | Thursday                  | available              | - 29 | 00 1 00 - 24 1 00                       |
|                    | Friday                    | availabie              |      | 00:00 + 24:00                           |
|                    | Saturday                  | available:             |      | 00 : 00 - 24 : 00                       |

Status: EnablesordisablestheWi-Fischedulerfunction.

Wireless Radio: Select 2.4 GHz or 5 GHz from the drop-downlist for the preferred band type.

SSID Selection: SelectaSSID from the drop-downlist.

Schedule Templates: Select a schedule template from the dropdownlist.

Day(s): Place a checkmark in the boxes for the desired days or select the All Week radio button to select all seven days of the week.

Duration: The Start Time is entered in two fields. The first box is for hours and the second box is for minutes. The End Time is entered in the same format as the Start time.

# Tools

### **Ping Test Parameters**

This page allows you to analyze the connection quality of the AP andtracetheroutingtabletoatargetinthe network.

| Ping Test Parameters    |               |       |  |
|-------------------------|---------------|-------|--|
| Targot IP / Domain Name | City Contract |       |  |
| Ping Packet Size        | 64            | Bytes |  |
| Number of Pings         | 4             |       |  |
| Start                   |               |       |  |

| Traceroute Test Parameters |  |
|----------------------------|--|
| Target IP / Domain Name    |  |

Target IP: Enterthe IP addressyou would like to search.

Ping Packet Size: Enterthepacketsizeofeach ping.

Number of Pings: Enterthenumber of times you wish to ping.

Start Ping: Click Start Ping to begin pinging the target device (via IP).

Traceroute Target: Enter the IP address or domain name you wish to trace.

StartTraceroute:ClickStartTraceroutetobeginthetrace route operation.

## Speed Test Parameters / LEDControl

This page allows you to implement speed test to realize the throughput of a target DUT.

### **Speed Test Parameters**

| Target IP / Domain Name |      |     |
|-------------------------|------|-----|
| Time Period             | 20   | Sec |
| Check Interval          | 5    | Sec |
| IPv4Port                | 5001 |     |
| IPv6Port                | 5002 |     |

TargetIP/DomainName:EnteranIPaddressordomain nameyou wish to impelement a speed test for realizing the variance on wirelessspeed.

Time Period: Enterthetimeinsecondsthatyouwouldlike thetestto implementforandinhowmanyintervals.

IPv4/IPv6 Port: This Access Points uses IPv4 5001 and IPv6 5002 port for the speed test.

Start: Click start to implement speed test.

# LED Control

ControlLEDon/offforPower,LANinterface,or2.4GHz/5 GHz WLANinterface.

# **LED** Control

| Power       | 🖲 Enable 🔍 Disable |
|-------------|--------------------|
| LAN         | 🖲 Enable 🔍 Disable |
| WLAN-2.4GHz | Enable Disable     |
| WLAN-5GHz   | 🖲 Enable 🔍 Disable |

Power: Enables or disables the Power LED indicator.

LAN: EnablesordisablestheLANLEDindicator.

WLAN-2.4GHz: Enables or disables the WLAN-2.4GHzLED indicator.

 $WLAN-5GHz: Enables or disables the WLAN-5GHz LED \ indicator.$ 

### **Device Discovery**

This page allows you to discover devices from network for Operation Mode, IP Address, System MAC Address and Firmware version.

| evice Name | Operation Mode | IP Address | System MAC Address | Firmware Version |
|------------|----------------|------------|--------------------|------------------|
|            |                |            |                    |                  |

# Account

This page allows you to change the AP username and password. By default, the username is: admin and the password is: admin. The password can contain from 0 to 12 alphanumeric characters and is casesensitive.

## **Account Settings**

| Account Settings       |   |
|------------------------|---|
| Administrator Username |   |
| Current Password       | 8 |
| New Password           | 3 |
| Verify Password        | 3 |

Administrator Username: Enter a new username for loggingin to the New Name entrybox.

CurrentPassword:Entertheoldpasswordforloggingin to the Old Password entry box.

NewPassword:Enterthenewpasswordforlogginginto the New Password entry box.

Verify Password: Re-enter the new password in the ConfirmPasswordentryboxforconfirmation.

Apply: Click Apply to apply the changes.

# Firmware

# Firmware Upgrade

Thispageallowsyoutoupgradethefirmwareofthe AP.

消費

Upload

### Firmware Upgrade

Current Firmware Version: 1.0.0

Select the new firmware from your hard disk.

### To Perform the Firmware Upgrade:

- 1. ClicktheChooseFilebuttonandnavigatetheOSfile systemto thelocationoftheupgradefile.
- 2. Selecttheupgradefile.Thenameofthefilewillappear in the Upgrade File field.
- 3. ClicktheUploadbuttontocommencethefirmware upgrade.

Note: The device is unavailable during the Firmware upgrade process and must restart when the upgrade is completed. Any connectionstoorthroughthedevice will belost.

# Backup/Restore

This page allows you to save the current device configurations. When you save your configurations, you also can reload the saved configurations into the device through the Restore Saved Settings from a file section. If extreme problems occur, or if you have set the AP incorrectly, you can use the Reset button in the Revert to Factory Default Settings section to restore all the configurations of the AP to the original default settings. Backup Setting: Click Export to save the current configured settings.

Restore New Setting: To restore settings that have been previously backed up, click Browse, select the file, and click Restore.

Restore to Default: Click Reset button to restore the AP to its factory default settings.

| Factory Setting              |         |         |        |  |
|------------------------------|---------|---------|--------|--|
| - Backup Setting             | Export  |         |        |  |
| - Restore New Setting        | 選擇檔案    | 未選擇任何檔案 | Import |  |
| - Reset to Default           | Reset   |         |        |  |
| User Setting                 |         |         |        |  |
| - Back Up Setting as Default | Backup  |         |        |  |
| - Restore to User Default    | Restore |         |        |  |

#### **Backup/Restore Settings**

### **User Setting**

The function allows you to backup the current device configurations into the AP as the default value. If extreme problems occur, or if you have set the AP incorrectly, you can push the Reset button to revertall the configurations of the AP to the user default. Back Up Setting as Default: Click Backup to backup the user settings you would like to the device's memory for the default settings.

Restore to User Default: Click Restore to restore user settings to the factory standard settings.

Note1: After setting the current settings as the default, you should click the Restore to Default on the webinterface for reverting the settings into the factory default instead of pushing the reset button.

Note2: Please write down your account and password before saving. The user settings will now become the new default settings at the next successful login.

# Log

### System Log

The AP automatically logs (records) events of possible interest in its internal memory. To view the logged information, click the Log link under the System Manager menu. If there is not enough internal memory to log all events, older events are deleted from the log. When powereddownorrebooted, the log will be cleared.

| System Log |                                                                                                    |                                                                                                    |  |
|------------|----------------------------------------------------------------------------------------------------|----------------------------------------------------------------------------------------------------|--|
| Status     | Enable C Disable                                                                                                    |                                                                                                    |  |
| Log type   | ALL                                                                                                    | (M)                                                                                                    |  |
| Retrost    | Top Jul 12 12 18<br>Top Jul 12 12 18<br>Top Jul 12 12 10<br>Top Jul 12 12 12 14<br>Top Jul 12 12 12 12<br>Top Jul 12 12 10<br>Top Jul 12 12 10<br>Top Jul 12 1200 | 01 2016 oron into crend(4186) proved: USER root pid 7026 orod rectinit direystene start rdp,<br>01 2016 oron into crend(4186) proved: USER root pid 7016 orod rectinit direystene start rdp,<br>01 2016 oron into crend(4186) proved: USER root pid 7064 orod rectinit direystene start rdp,<br>01 2016 oron into crend(4186) proved: USER root pid 7063 or directinit direystene start rdp,<br>01 2016 oron into crend(4186) proved: USER root pid 7083 or directinit direystene start rdp,<br>01 2016 oron into crend(4186) proved: USER root pid 7083 or directinit direystene start rdp,<br>01 2016 oron into crend(4186) proved: USER root pid 6070 oral reficient direystene start rdp,<br>01 2016 oron into crend(4186) proved: USER root pid 6016 oral reficient direystene start rdp,<br>01 2016 oron into crend(4186) proved: USER root pid 6016 oral reficient direystene start rdp,<br>01 2016 oron into crend(4186) proved: USER root pid 6016 oral reficient direystene start rdp,<br>01 2016 oron into crend(4186) proved: USER root pid 6016 oral reficient direystene start rdp,<br>01 2016 oron into crend(4186) proved: USER root pid 6016 oral reficient direystene start rdp,<br>01 2016 oron into crend(4186) proved: USER root pid 6016 oral reficient direystene start rdp,<br>01 2016 oron into crend(4186) proved: USER root pid 6021 oral reficient direystene start rdp,<br>01 2016 oron into crend(4186) proved: USER root pid 6021 oral reficient direystene start rdp,<br>01 2016 oron into crend(4186) proved: USER root pid 6021 oral reficient direystene start rdp,<br>01 2016 oron into crend(4186) proved: USER root pid 6021 oral reficient direystene start rdp,<br>01 2016 oron into crend(4186) proved: USER root pid 6021 oral reficient direystene start rdp,<br>01 2016 oron into crend(4186) proved: USER root pid 6021 oral reficient direystene start rdp,<br>01 2016 oron into crend(4186) proved: USER root pid 6021 oral reficient direystene start rdp,<br>01 2016 oron into crend(4186) proved: USER root pid 6021 oral reficient directing directing directing directing directing directing directing directing |  |

Status: Enable/Disable this function.

| ALL         | 1 |
|-------------|---|
| Debug       |   |
| Information |   |
| Notice      |   |
| Warning     |   |
| Error       |   |
| Critical    |   |
| Alert       |   |
| Emergency   |   |

Log type: Youmaychooseoneoflogtypestodisplaylogs in the following window. The default log types is All.

| Remote Log               | Enable  Disable |  |
|--------------------------|-----------------|--|
| Log Server IP<br>Address |                 |  |

### Remote Log

 $This page allows you to set up the {\it RemoteLog} functions for this {\it AP}.$ 

Remote Log: Enable/Disable this function.

Log Server IP Address: Enter the IP address of the log server.

Apply: Click Apply to apply the changes.

# Logout

Logout:ClickLogout inManagementmenutologout.

|    | emplus                     |                                      |                         |            | English |        |
|----|----------------------------|--------------------------------------|-------------------------|------------|---------|--------|
| Г  | WAP353                     | Dual Radio AP, 2T2R, 400Mbps+867Mbps |                         | Changes: 0 | Reset   | Logout |
|    |                            |                                      |                         |            |         | ^      |
| P  | OverView     Device Status | Device Information                   |                         |            |         |        |
|    | Connections                | Device Name                          | WAP353                  |            |         |        |
| H  | Realtime                   | Serial Number                        | 181200793               |            |         |        |
|    | < Network                  | MAC Address                          |                         |            |         |        |
|    | Basic                      | - LAN1                               | 4C:13:65:00:01:3C       |            |         |        |
|    | Wireless                   | - LAN2                               | 4C:13:65:00:01:3D       |            |         |        |
|    | Management                 | - Wireless LAN - 2.4GHz              | 4C:13:65:00:01:3E       |            |         |        |
|    | Advanced                   | - Wireless LAN - 5GHz                | 4C:13:65:00:01:3F       |            |         |        |
| H  | Time Zone                  | Country                              | USA                     |            |         |        |
| H  | WiFi Scheduler             | Current Local Time                   | Thu Apr 26 10:51:3      | 6 2018     |         |        |
| F  | Tools                      | Uptime                               | 0h 3m 50s               |            |         |        |
| ŀ, | System Manager             | Firmware Version                     | v2.0.0                  |            |         |        |
|    | Account                    | Management VLAN ID                   | Untagged                |            |         |        |
| F  | Firmware                   |                                      |                         |            |         |        |
|    | Log                        |                                      |                         |            |         |        |
|    |                            | Memory Information                   |                         |            |         |        |
|    |                            | Total Available                      | 152432 kB / 236312 kB ( | 64%)       |         | _      |

Pleaseconfirmagaintologoutthesystemornot.

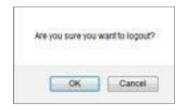

### Reset

In some circumstances, it may be required to force the

### devicetoreboot.ClickonReset toreboottheAP.

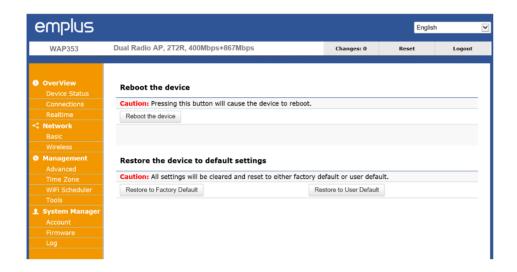

Onceyouclickresetbutton, you will see the options for reboot or restore this AP.

Rebootthedevice:Clickittorebootthisdevice.

 $Restore to {\sf Factory Default: Click it to reset this device to}$ 

factory defaultsetting.

RestoretoUserDefault:Clickittoresetthisdeviceto user default settings. For realizing the setting method, you may refer page 66 and page 67.

58

| Reboot the device                             |                                                |
|-----------------------------------------------|------------------------------------------------|
| Castlion: Pressing this button will cause the |                                                |
| Reboot the device                             |                                                |
| Restore the device to default settin          | as.                                            |
|                                               | set to either factory default or user default. |
| Cautions As settings will be cleared and res  | HE SO BILLER (BCIDITY OBLIDE OF USER OBLIDE).  |
| Restore to Factory Cefault                    | Restore to User Default                        |

# Appendix A - FCC Interference Statement

#### Federal Communication Commission Interference Statement

This equipment has been tested and found to comply with the limits for a Class B digital device, pursuant to Part 15 of the FCC Rules. These limits are designed to provide reasonable protection against harmful interference in a residential installation. This equipment generates, uses, and can radiate radio frequency energy and, if not installed and used in accordance with the instructions, may cause harmful interference to radio communications. However, there is no guarantee that interference will not occur in a particular installation. If this equipment does cause harmful interference to radio or television reception, which can be determined by turning the equipment off and on, the user is encouraged to try to correct the interference by one of the following measures:

- Reorient or relocate the receiving antenna.
- Increase the separation between the equipment and receiver.
- Connect the equipment into an outlet on a circuit different from that to which the receiver is connected.
- Consult the dealer or an experienced radio/TV technician for help.

#### FCC Caution:

Any changes or modifications not expressly approved by the party responsible for compliance could void the user's authority to operate this equipment.

This device complies with Part 15 of the FCC Rules. Operation is subject to the following two conditions: (1) This device may not cause harmful interference, and (2) this device must accept any interference received, including interference that may cause undesired operation.

This transmitter must not be co-located or operating in conjunction with any other antenna or transmitter. Operations in the 5.15-5.25 GHz band are restricted to indoor usage only.

#### **IMPORTANT NOTE:**

#### **Radiation Exposure Statement**

This equipment complies with FCC radiation exposure limits set forth for an uncontrolled environment. This equipment should be installed and operated with a minimum distance of 20 cm between the radiator & your body.

# Appendix B - IC Interference Statement

### Industry Canada Statement

This device complies with RSS-210 of the Industry Canada Rules. Operation is subject to the following two conditions: (1) This device may not cause harmful interference, and (2) this device must accept any interference received, including interference that may cause undesired operation.

Ce dispositif est conforme à la norme CNR-210 d'Industrie Canada applicable aux appareils radio exempts de licence. Son fonctionnement est sujet aux deux conditions suivantes: (1) le dispositif ne doit pas produire de brouillage préjudiciable, et (2) ce dispositif doit accepter tout brouillage reçu, y compris un brouillage susceptible de provoquer un fonctionnement indésirable.

#### **Caution:**

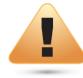

(i) the device for operation in the band 5150-5250 MHz is only for indoor use to reduce the potential for harmful interference to co-channel mobile satellite systems;

(ii) high-power radars are allocated as primary users (i.e. priority users) of the bands 5250-5350 MHz and 5650-5850 MHz and that these radars could cause interference and/or damage to LE-LAN devices.

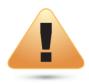

#### Avertissement:

(i) les dispositifs fonctionnant dans la bande 5150-5250 MHz sont réservés uniquement pour une utilisation à l'intérieur afin de réduire les risques de brouillage préjudiciable aux systèmes de satellites mobiles utilisant les mêmes canaux;

(ii) De plus, les utilisateurs devraient aussi être avisés que les utilisateurs de radars de haute puissance sont désignés utilisateurs principaux (c.-à-d., qu'ils ont la priorité) pour les bandes 5250-5350 MHz et 5650-5850 MHz et que ces radars pourraient causer du brouillage et/ou des dommages aux dispositifs LAN-EL.

### **Radiation Exposure Statement**

This equipment complies with IC radiation exposure limits set forth for an uncontrolled environment. This equipment should be installed and operated with minimum distance 21cm between the radiator & your body.

### Déclaration d'exposition aux radiations:

Cet équipement est conforme aux limites d'exposition aux rayonnements IC établies pour un environnement non contrôlé. Cet équipement doit être installé et utilisé avec un minimum de 21cm de distance entre la source de rayonnement et votre corps.

# Appendix C - CE Interference Statement

Europe – EU Declaration of Conformity

• EN60950-1

Safety of Information Technology Equipment

• EN50385

Generic standard to demonstrate the compliance of electronic and electrical apparatus with the basic restrictions related to human exposure to electromagnetic fields (0 Hz - 300 GHz)

• EN 300 328

Electromagnetic compatibility and Radio spectrum Matters (ERM); Wideband Transmission systems; Data transmission equipment operating in the 2,4 GHz ISM band and using spread spectrum modulation techniques; Harmonized EN covering essential requirements under article 3.2 of the R&TTE Directive

• EN 301 893

Broadband Radio Access Networks (BRAN); 5 GHz high performance RLAN; Harmonized EN covering essential requirements of article 3.2 of the R&TTE Directive

• EN 301 489-1

Electromagnetic compatibility and Radio Spectrum Matters (ERM); ElectroMagnetic Compatibility (EMC) standard for radio equipment and services; Part 1: Common technical requirements

• EN 301 489-17

Electromagnetic compatibility and Radio spectrum Matters (ERM); ElectroMagnetic Compatibility (EMC) standard for radio equipment and services; Part 17: Specific conditions for 2,4 GHz wideband transmission systems and 5 GHz high performance RLAN equipment

This device is a 5GHz wideband transmission system (transceiver), intended for use in all EU member states and EFTA countries, except in France and Italy where restrictive use applies.

In Italy the end-user should apply for a license at the national spectrum authorities in order to obtain authorization to use the device for setting up outdoor radio links and/or for supplying public access to telecommunications and/or network services.

This device may not be used for setting up outdoor radio links in France and in some areas the RF output power may be limited to 10 mW EIRP in the frequency range of 2454 – 2483.5 MHz. For detailed information the end-user should contact the national spectrum authority in France.

# €0560

| ាលČesky [Czech]       | [Jméno výrobce] tímto prohlašuje, že tento [typ zařízení] je ve shodě se základními požadavky a                                                                                                    |
|-----------------------|----------------------------------------------------------------------------------------------------|
| da Dansk [Danish]     | dalšími příslušnými ustanoveními směrnice 1999/5/ES.Undertegnede [fabrikantens navn] erklærer herved, at følgende udstyr [udstyrets typebetegnelse]overholder de væsentlige krav og øvrige relevante krav i direktiv 1999/5/EF. |
| 通Deutsch [German]     | Hiermit erklärt <i>[Name des Herstellers]</i> , dass sich das Gerät <i>[Gerätetyp]</i> in Übereinstimmung mit den grundlegenden Anforderungen und den übrigen einschlägigen Bestimmungen der Richtlinie 1999/5/EG befindet.     |
| et Eesti [Estonian]   | Käesolevaga kinnitab [tootja nimi = name of manufacturer] seadme [seadme tüüp = type of equipment] vastavust direktiivi 1999/5/EÜ põhinõuetele ja nimetatud direktiivist tulenevatele teistele asjakohastele sätetele.          |
| en English            | Hereby, [name of manufacturer], declares that this [type of equipment] is in compliance with the essential requirements and other relevant provisions of Directive 1999/5/EC.                                                   |
| Español [Spanish]     | Por medio de la presente <i>[nombre del fabricante]</i> declara que el <i>[clase de equipo]</i> cumple con los requisitos esenciales y cualesquiera otras disposiciones aplicables o exigibles de la Directiva 1999/5/CE.       |
| ៧Ελληνική [Greek]     | ΜΕ ΤΗΝ ΠΑΡΟΥΣΑ [name of manufacturer] ΔΗΛΩΝΕΙ ΟΤΙ [type of equipment] ΣΥΜΜΟΡΦΩΝΕΤΑΙ<br>ΠΡΟΣ ΤΙΣ ΟΥΣΙΩΔΕΙΣ ΑΠΑΙΤΗΣΕΙΣ ΚΑΙ ΤΙΣ ΛΟΙΠΕΣ ΣΧΕΤΙΚΕΣ ΔΙΑΤΑΞΕΙΣ ΤΗΣ ΟΔΗΓΙΑΣ 1999/5/ΕΚ.                                                   |
| français [French]     | Par la présente [nom du fabricant] déclare que l'appareil [type d'appareil] est conforme aux exigences essentielles et aux autres dispositions pertinentes de la directive 1999/5/CE.                                           |
| itlitaliano [Italian] | Con la presente [nome del costruttore] dichiara che questo [tipo di apparecchio] è conforme ai requisiti essenziali ed alle altre disposizioni pertinenti stabilite dalla direttiva 1999/5/CE.                                  |
| Latviski [Latvian]    | Ar šo [name of manufacturer / izgatavotāja nosaukums] deklarē, ka [type o<br>f equipment / iekārtas tips] atbilst Direktīvas 1999/5/EK būtiskajām prasībām un citiem ar to<br>saistītajiem noteikumiem.                         |
| Lietuvių [Lithuanian] | Šiuo <i>[manufacturer name]</i> deklaruoja, kad šis <i>[equipment type]</i> atitinka esminius reikalavimus ir kitas 1999/5/EB Direktyvos nuostatas.                                                                             |

| Hierbij verklaart [naam van de fabrikant] dat het toestel [type van toestel] in overeenstemming is    |
|----------------------------------------------------------------------------------------------------|
| met de essentiële eisen en de andere relevante bepalingen van richtlijn 1999/5/EG.                    |
| Hawnhekk, [isem tal-manifattur], jiddikjara li dan [il-mudel tal-prodott] jikkonforma mal-ħtiġijiet   |
| essenzjali u ma provvedimenti oħrajn relevanti li hemm fid-Dirrettiva 1999/5/EC.                      |
| Alulírott, [gyártó neve] nyilatkozom, hogy a [ típus] megfelel a vonatkozó alapvető                   |
| követelményeknek és az 1999/5/EC irányelv egyéb előírásainak.                                         |
| Niniejszym [nazwa producenta] oświadcza, że [nazwa wyrobu] jest zgodny z zasadniczymi                 |
| wymogami oraz pozostałymi stosownymi postanowieniami Dyrektywy 1999/5/EC.                             |
| [Nome do fabricante] declara que este [tipo de equipamento] está conforme com os requisitos           |
| essenciais e outras disposições da Directiva 1999/5/CE.                                               |
| [Ime proizvajalca] izjavlja, da je ta [tip opreme] v skladu z bistvenimi zahtevami in ostalimi        |
| relevantnimi določili direktive 1999/5/ES.                                                            |
| [Meno výrobcu] týmto vyhlasuje, že [typ zariadenia] spĺňa základné požiadavky a všetky príslušné      |
| ustanovenia Smernice 1999/5/ES.                                                                       |
| [Valmistaja = manufacturer] vakuuttaa täten että [type of equipment = laitteen tyyppimerkintä]        |
| tyyppinen laite on direktiivin 1999/5/EY oleellisten vaatimusten ja sitä koskevien direktiivin muiden |
| ehtojen mukainen.                                                                                     |
| Härmed intygar [företag] att denna [utrustningstyp] står I överensstämmelse med de väsentliga         |
| egenskapskrav och övriga relevanta bestämmelser som framgår av direktiv 1999/5/EG.                    |
|                                                                                                    |